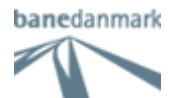

## **Brugervejleding**

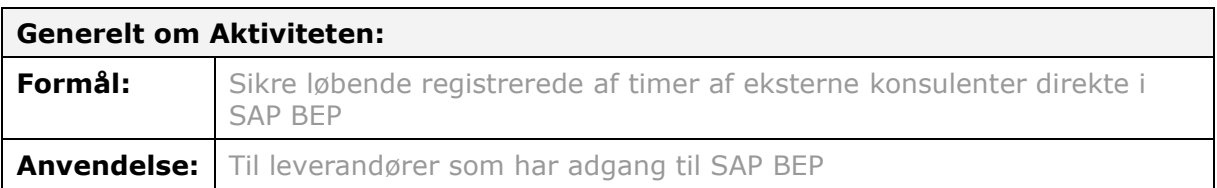

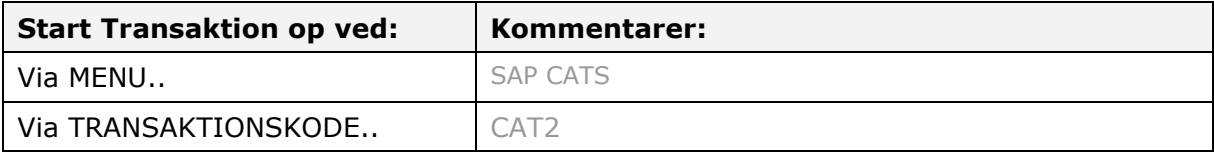

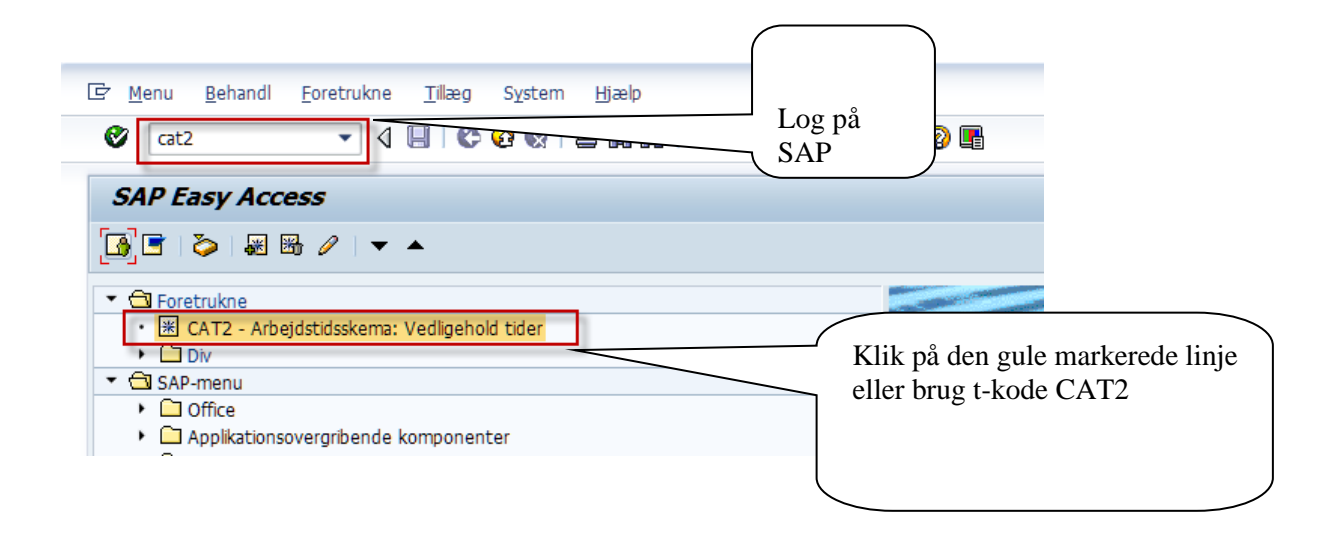

# Arbejdstidsskema: Registreingsview vil herefter fremkomme<br>Arbejdstidsskema: Registreringsview

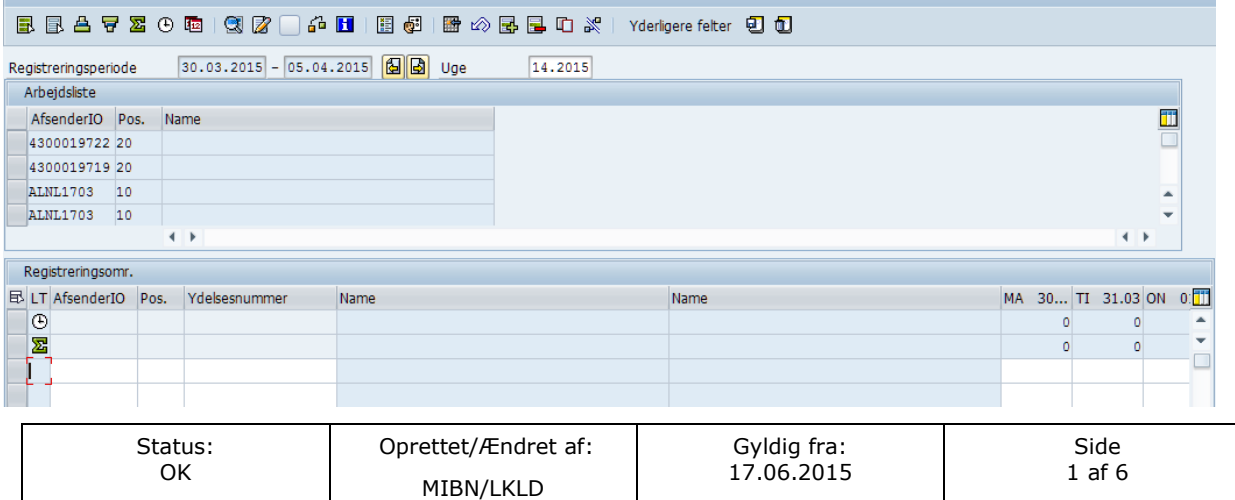

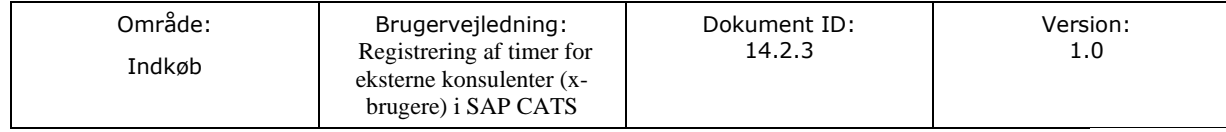

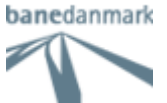

Registreringsview er delt i 3:

- 1) Registreringsperiode
- 2) Arbejdsliste
- 3) Registrerings omr.

#### **1) Registreringsperiode**

Viser hvilket datointerval og ugenummer, ved at bruge pilene **be skiftes der** mellem ugerne

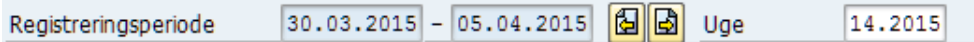

#### **2) Arbejdsliste**

Viser de sidst anvendte AfsenderIO (indkøbsordre)

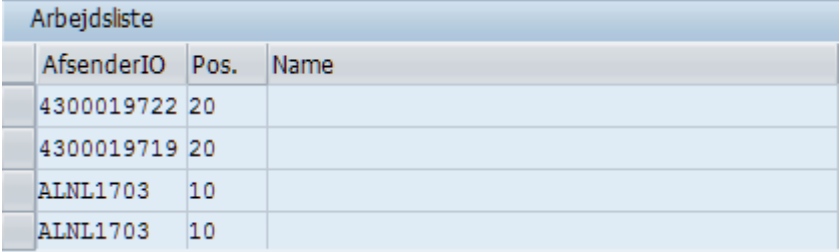

#### **3) Registrerings omr.**

Her angives:

AfsenderIO - indkøbsordre

Pos. · · positionen på indkøbsordren

Ydelsesnummer - beskrivelser opgaven (ydelsen)

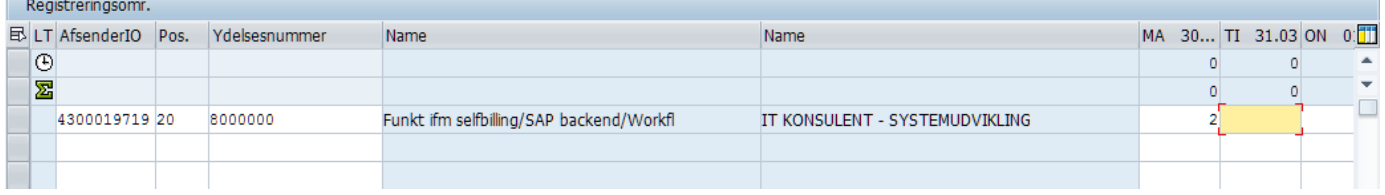

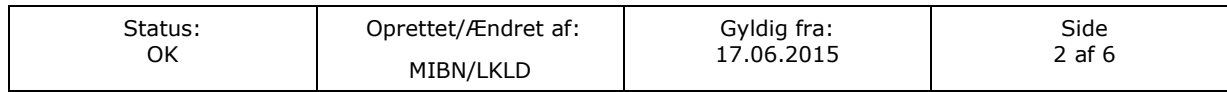

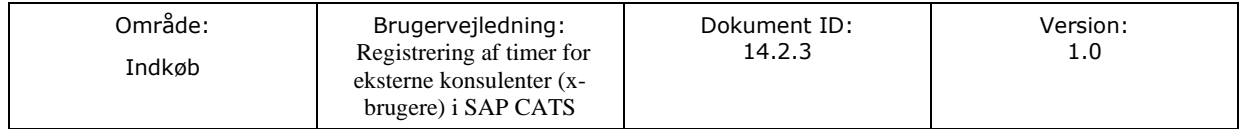

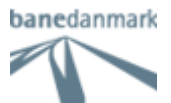

Der kan ske registrering på flere indkøbsordre ad gangen

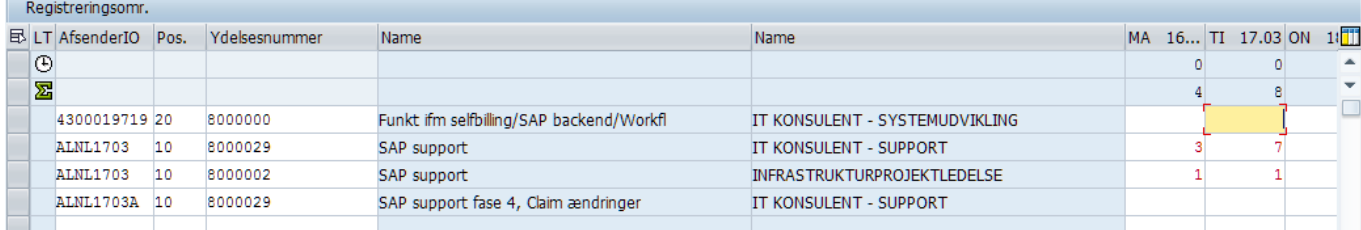

For at indsætte en kommentar til tidsregistreringen, stå da på det gule indtastningsfelt og klik på  $\boxtimes$ 

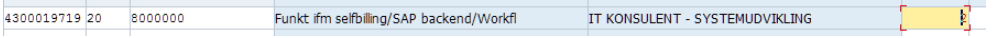

Dette billede fremkommer - medarbejder nummer og navn er angivet. Markeret med gul vil være information til ydelsesgodkender.

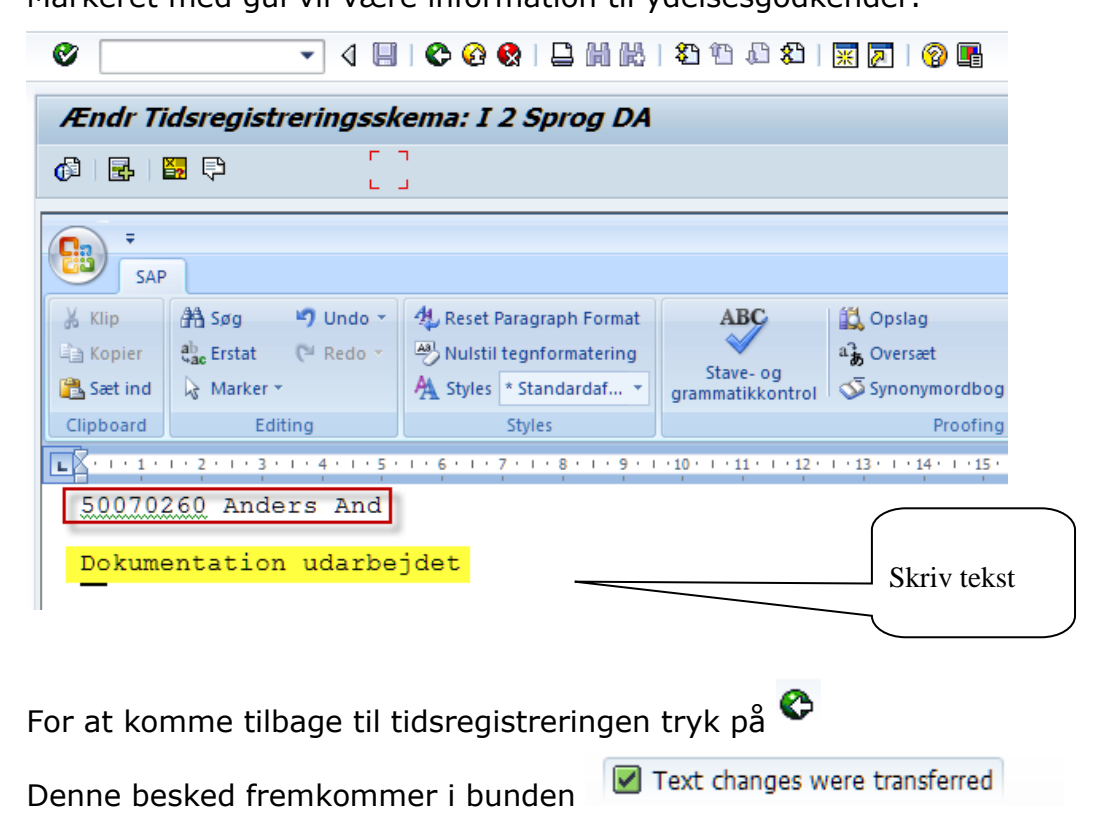

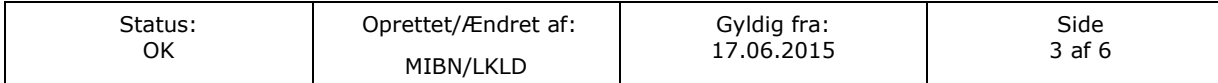

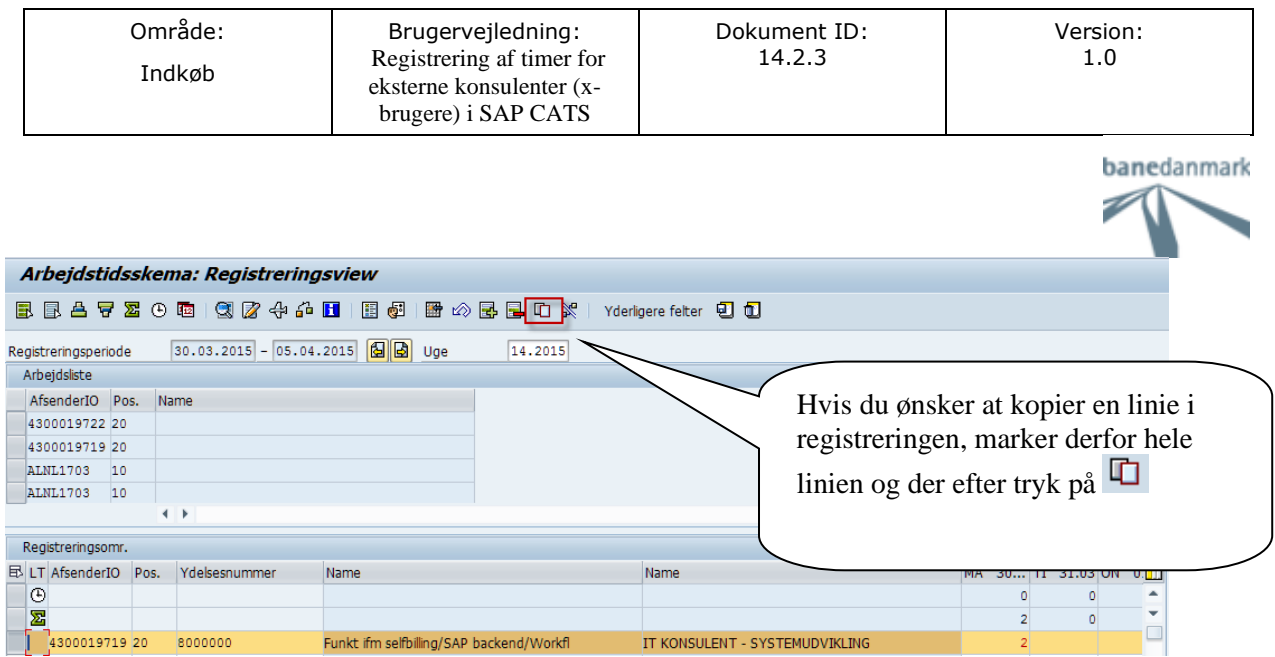

### Linjen forekommer nu 2 gange

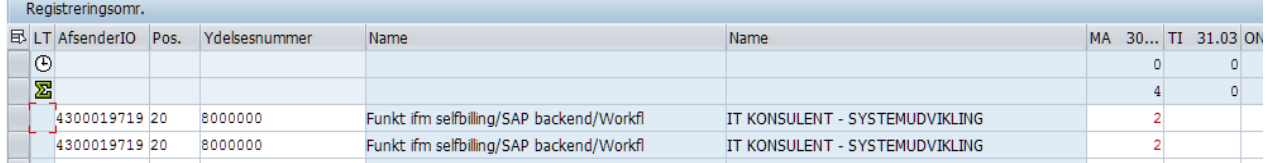

Gem skabelon / slet skabelon

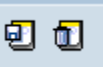

Hvis der arbejdes på flere indkøbsordre og en længere periode – er det en fordel af gemme listen som skabelon.

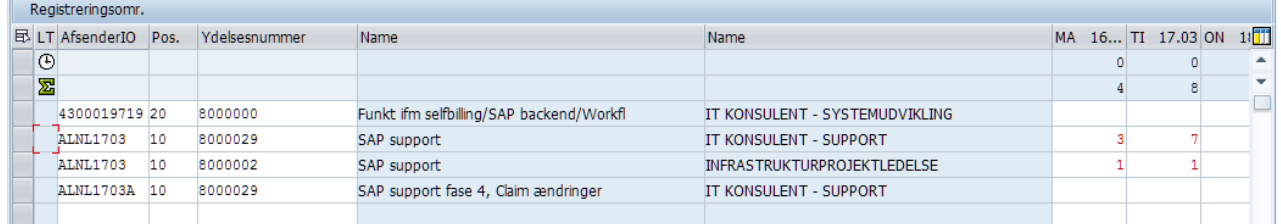

Angiv AfsenderIO – Pos. – Ydelsesnummer og klik på  $\overline{\mathbf{u}}$  og de fremtidige uger vil ligne denne.

Husk at gentage ved ændringer.

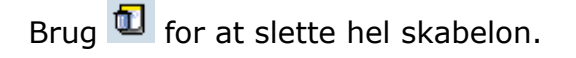

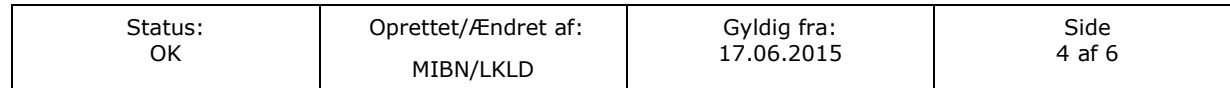

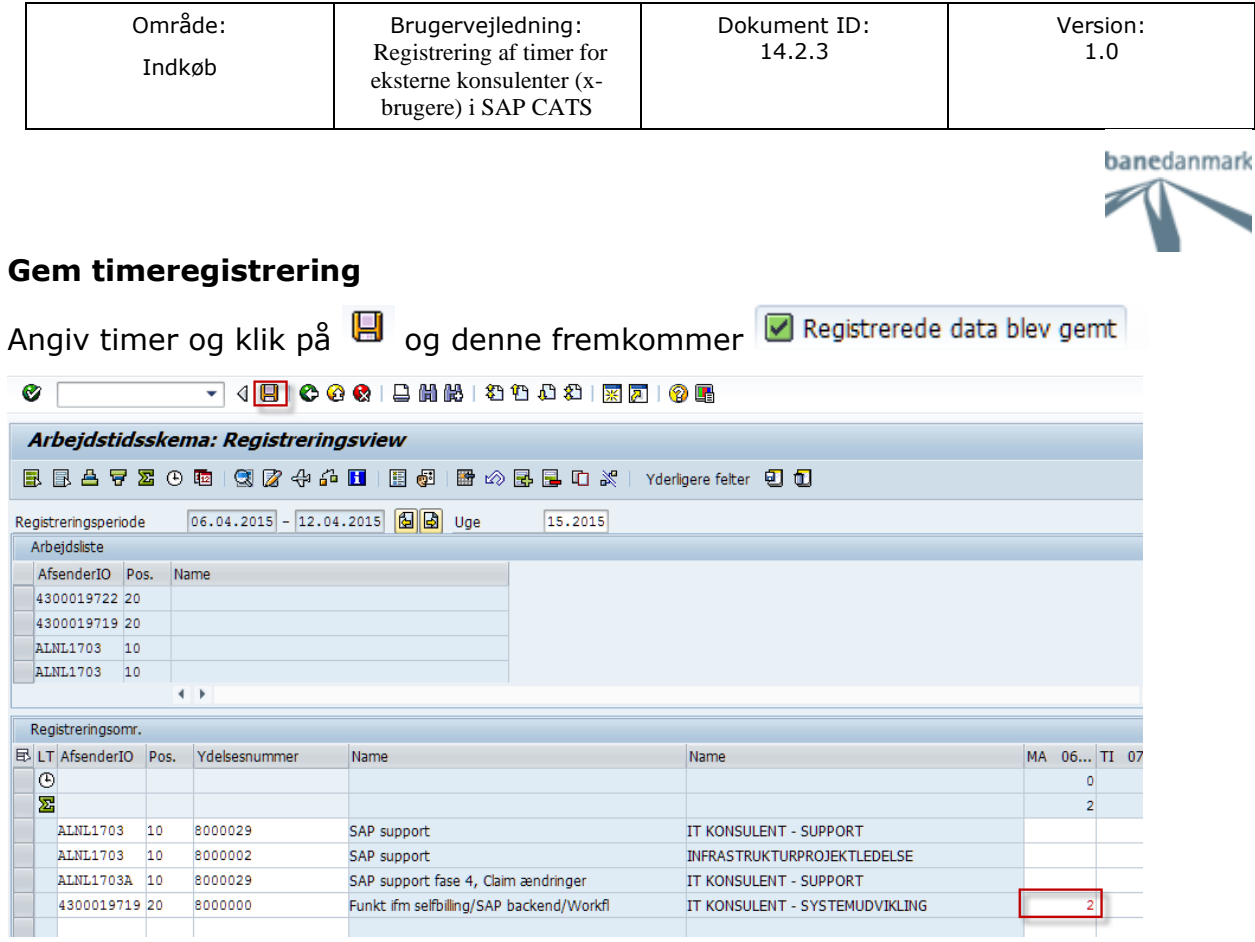

#### **Afviste timer**

Hvis der er dage hvor timerne er markeret grå **betyder det at de er afvist**.

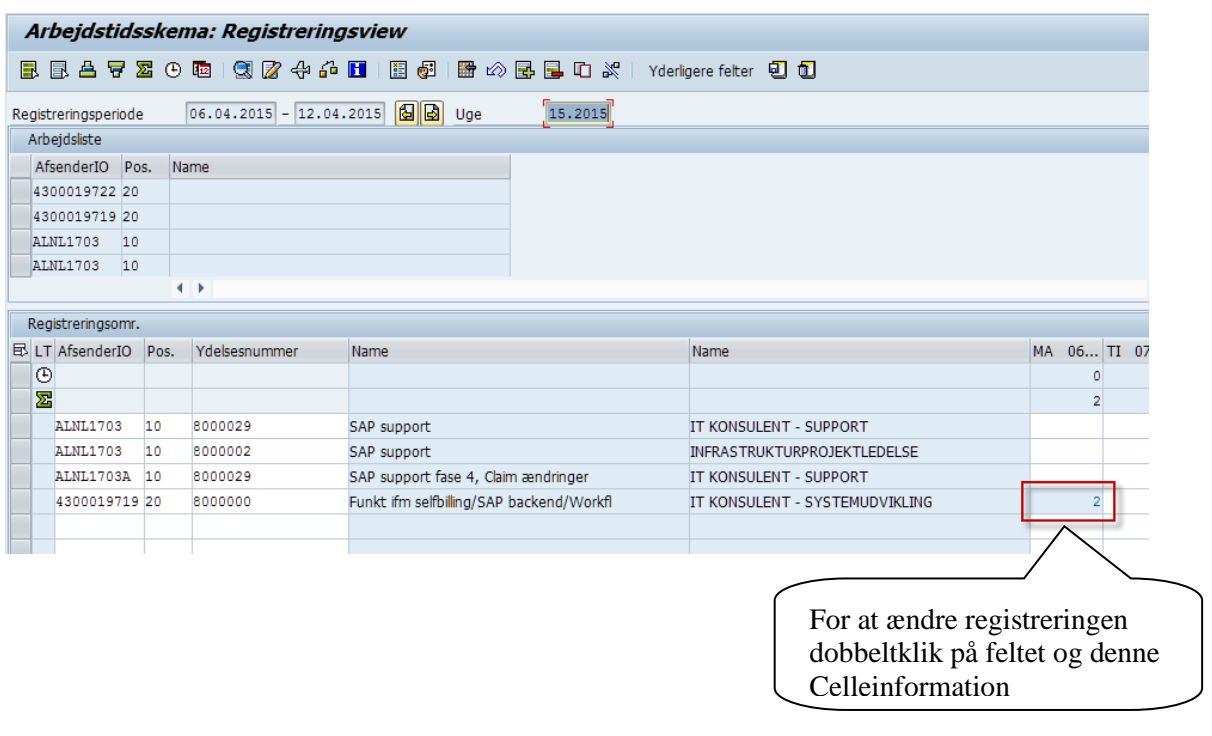

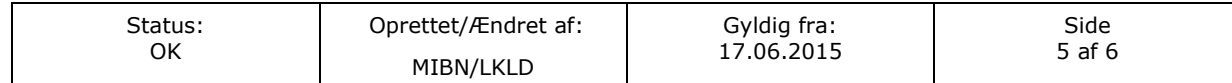

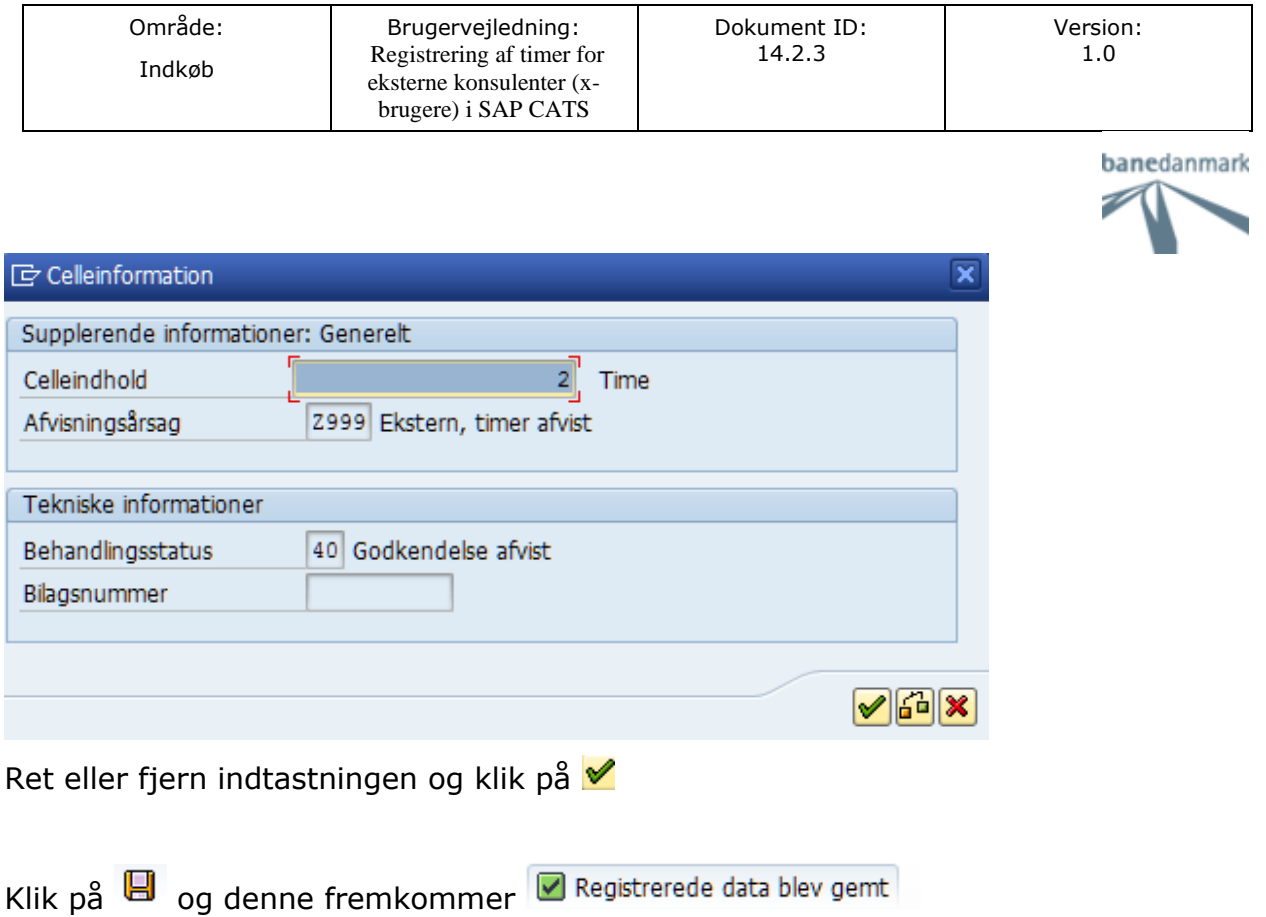

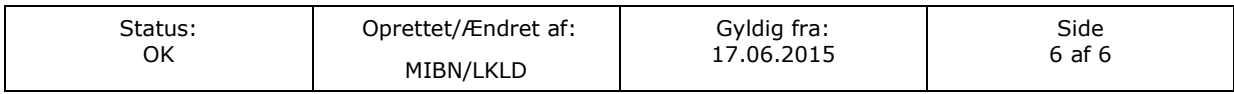